# Connected Backup

Software Version 9.0.7

DataTransfer API Administration Guide

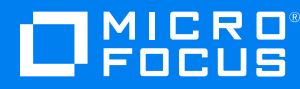

Document Release Date: December 2022 Software Release Date: December 2022

#### **Legal notices**

#### **Copyright notice**

© Copyright 2017-2022 Micro Focus or one of its affiliates.

The only warranties for products and services of Micro Focus and its affiliates and licensors ("Micro Focus") are as may be set forth in the express warranty statements accompanying such products and services. Nothing herein should be construed as constituting an additional warranty. Micro Focus shall not be liable for technical or editorial errors or omissions contained herein. The information contained herein is subject to change without notice.

#### **Documentation updates**

The title page of this document contains the following identifying information:

- Software Version number, which indicates the software version.
- Document Release Date, which changes each time the document is updated.
- Software Release Date, which indicates the release date of this version of the software.

To check for updated documentation, visit <https://www.microfocus.com/documentation/connected-backup/>.

#### **Support**

Visit the [MySupport](https://softwaresupport.softwaregrp.com/) portal to access contact information and details about the products, services, and support that Micro Focus offers.

This portal also provides customer self-solve capabilities. It gives you a fast and efficient way to access interactive technical support tools needed to manage your business. As a valued support customer, you can benefit by using the MySupport portal to:

- Search for knowledge documents of interest
- Access product documentation
- View software vulnerability alerts
- Enter into discussions with other software customers
- Download software patches
- Manage software licenses, downloads, and support contracts
- Submit and track service requests
- Contact customer support
- View information about all services that Support offers

Many areas of the portal require you to sign in. If you need an account, you can create one when prompted to sign in. To learn about the different access levels the portal uses, see the Access Levels [descriptions.](https://softwaresupport.softwaregrp.com/web/softwaresupport/access-levels)

## **Contents**

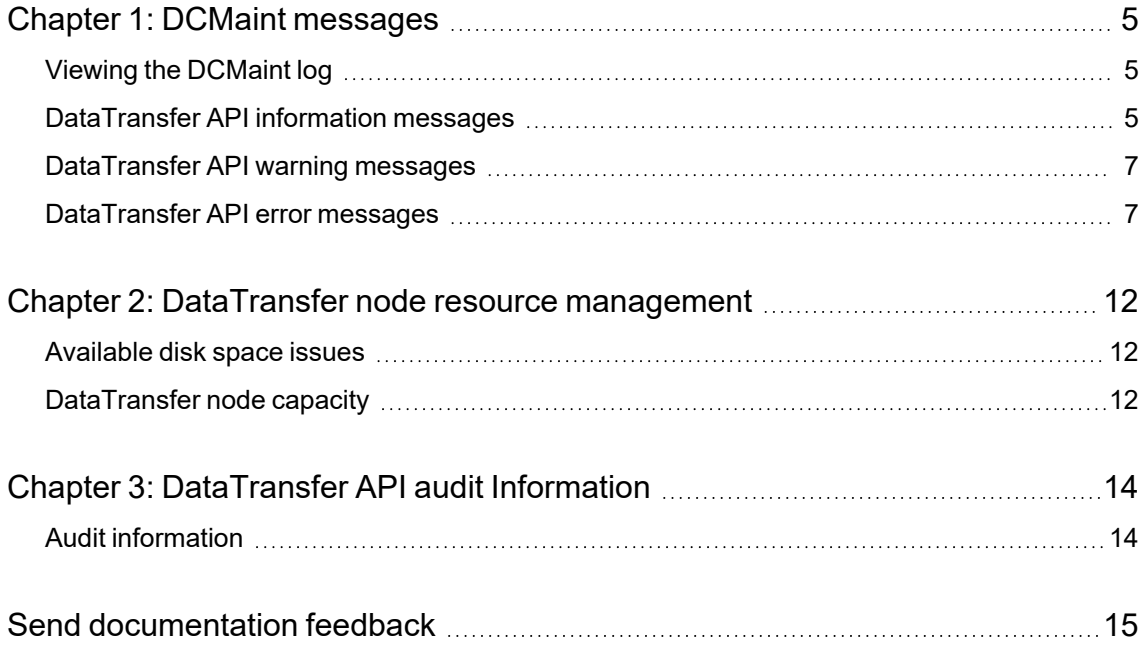

DataTransfer API Administration Guide

## <span id="page-4-0"></span>**Chapter 1: DCMaint messages**

This chapter describes the messages that the DataTransfer API for Micro Focus Connected Backup sends to the DCMaint log during it's operation.

- Viewing the [DCMaint](#page-4-1) log, below
- [DataTransfer](#page-4-2) API information messages, below
- [DataTransfer](#page-6-0) API warning messages, on page 7
- [DataTransfer](#page-6-1) API error messages, on page 7

#### <span id="page-4-1"></span>**Viewing the DCMaint log**

The DataTransfer API displays messages relating to the status of the service in the DCMaint log on the DataTransfer node. To view these messages, you must open the DCMaint log.

#### **To open the DCMaint log on the DataTransfer node**

- 1. On the DataTransfer node, log on to the server using an administrator account.
- 2. Select **Start > Run**.
- 3. In the **Open** field, type **eventvwr**, and then click **OK**. The Event Viewer application opens.
- 4. In the left menu, select **DCMaint**.

The right pane displays the information and error messages associated with the DataTransfer API on this DataTransfer node.

#### <span id="page-4-2"></span>**DataTransfer API information messages**

The following table lists the Information messages that the DataTransfer API sends to the DCMaint log on your DataTransfer node.

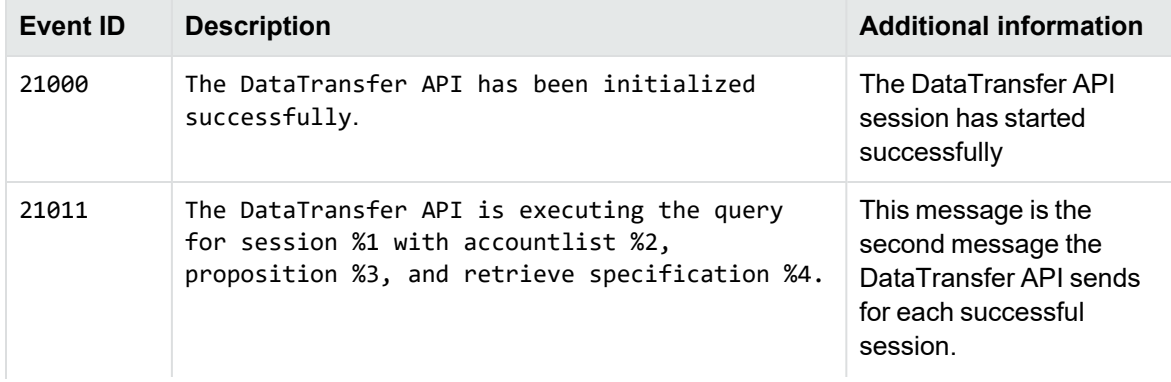

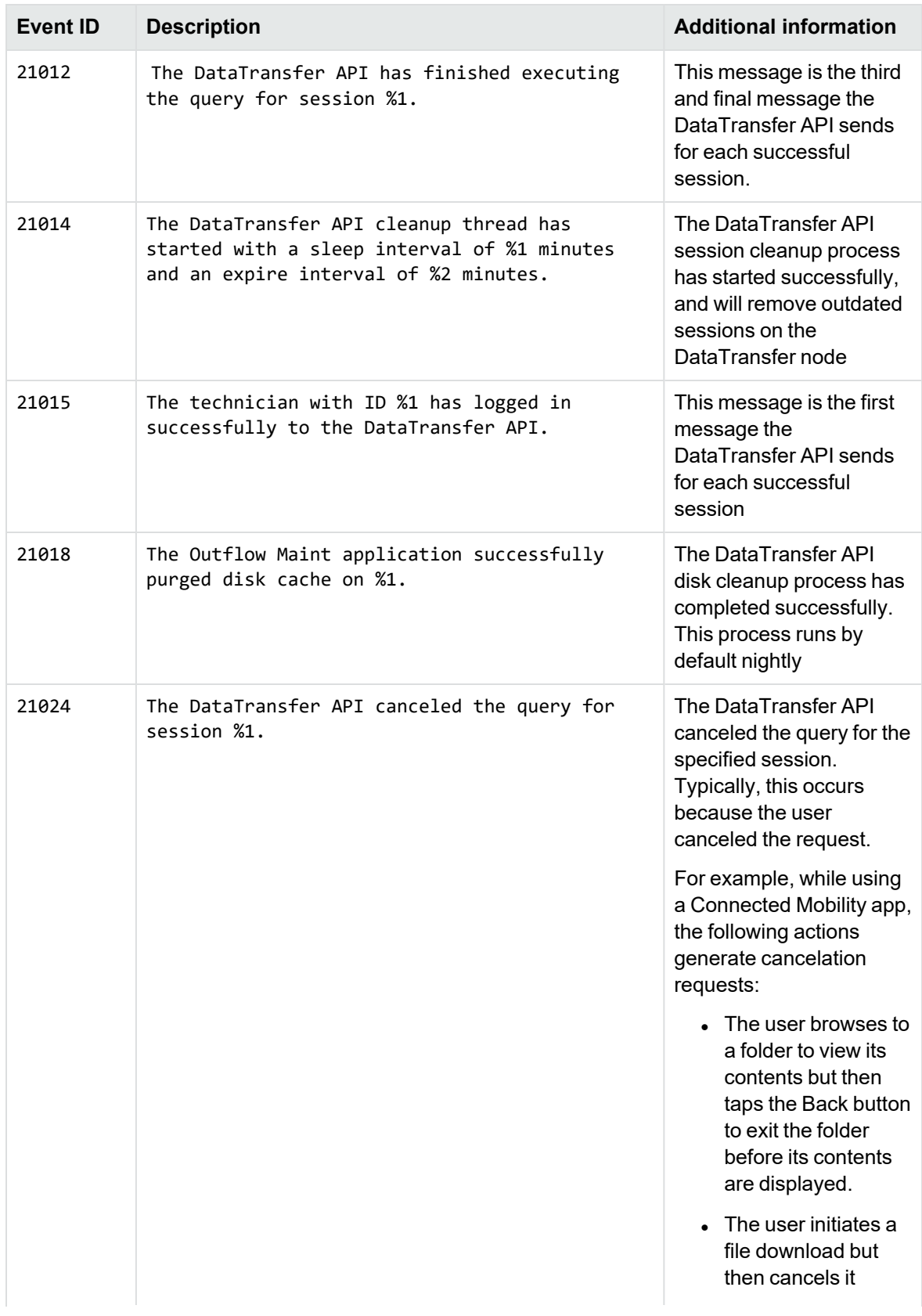

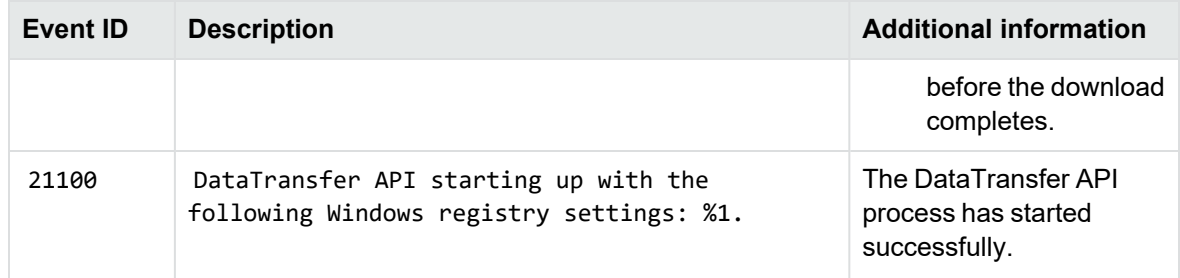

#### <span id="page-6-0"></span>**DataTransfer API warning messages**

The DataTransfer API does not send any warning messages to the DCMaint log on your DataTransfer node.

### <span id="page-6-1"></span>**DataTransfer API error messages**

The following table lists the Information messages that the DataTransfer API sends to the DCMaint log on your DataTransfer node.

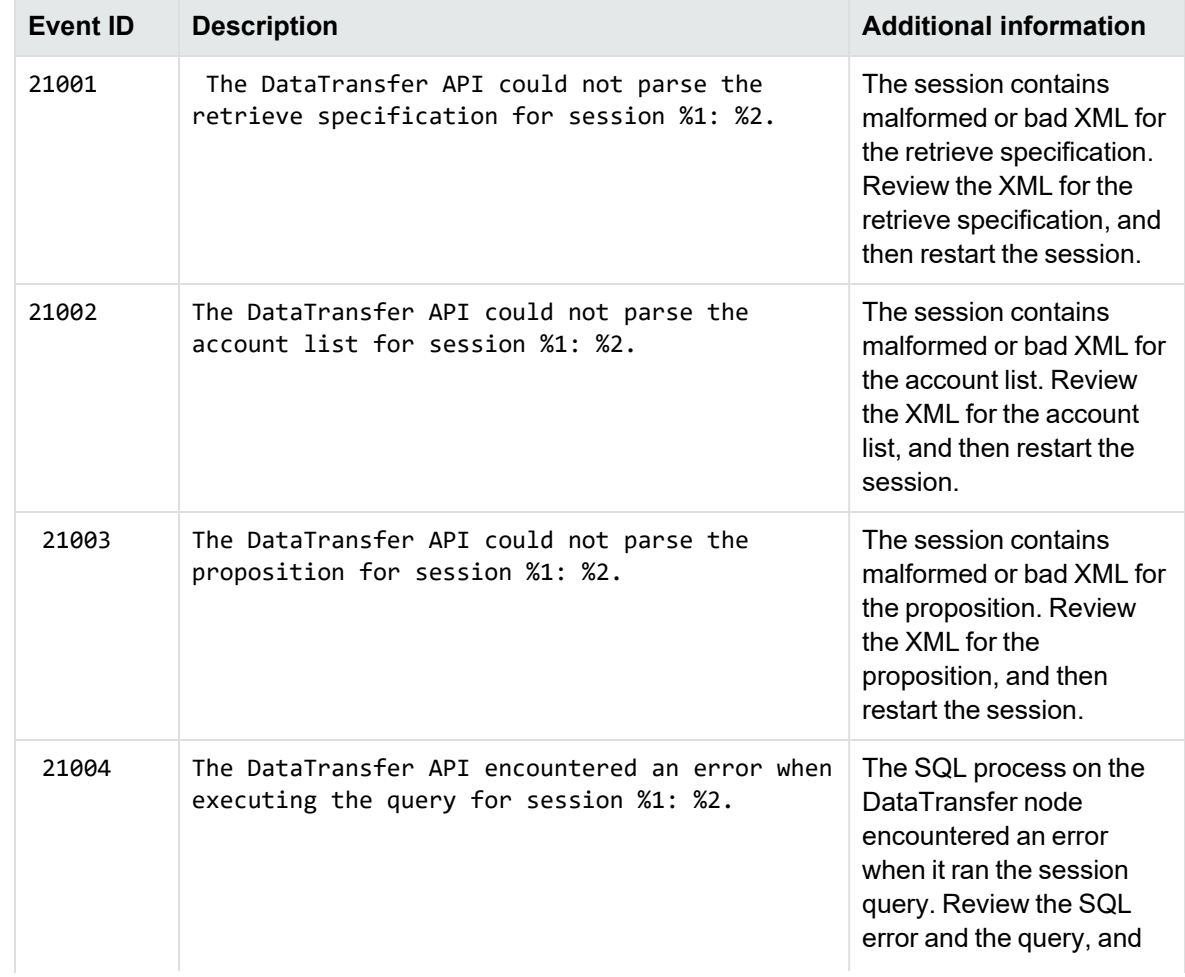

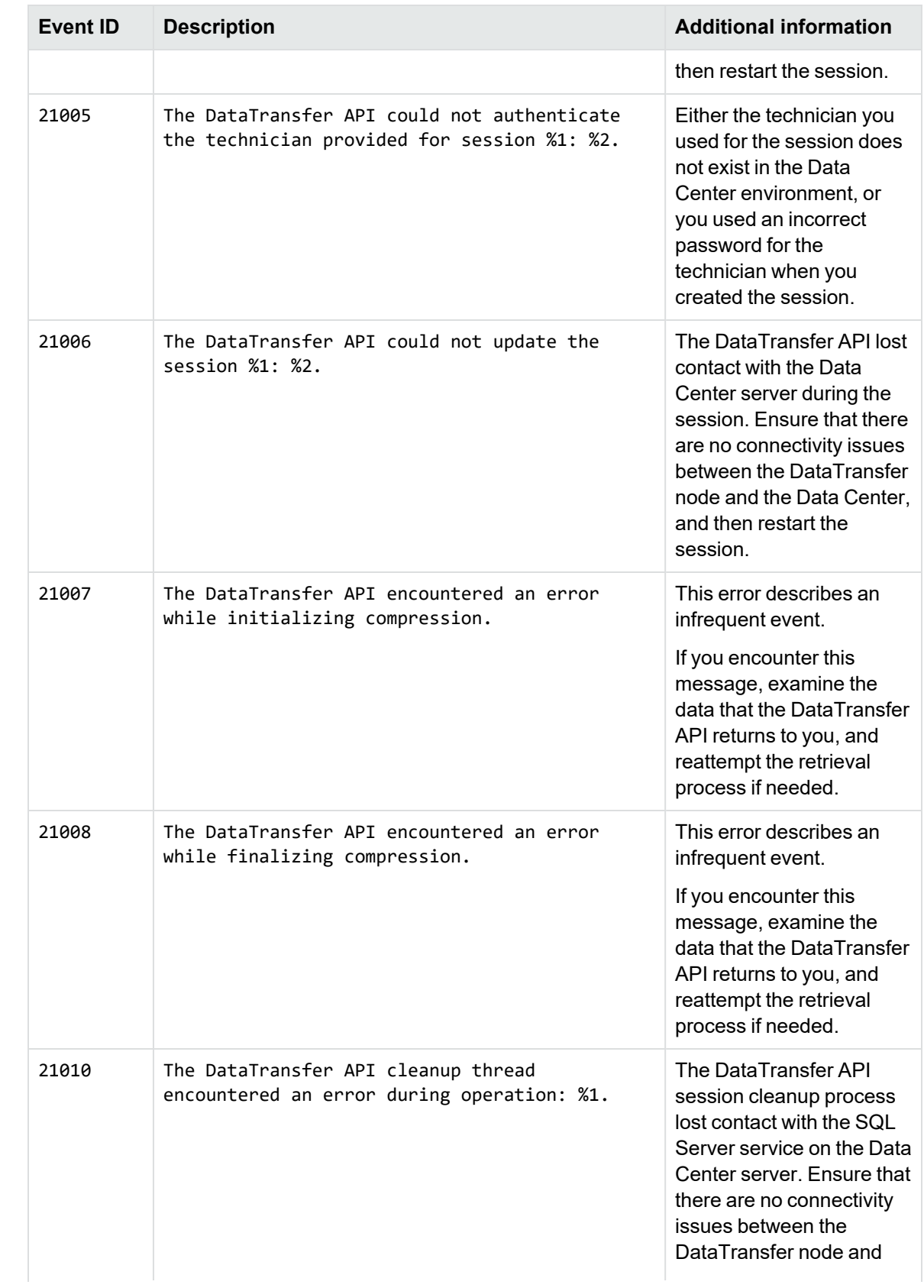

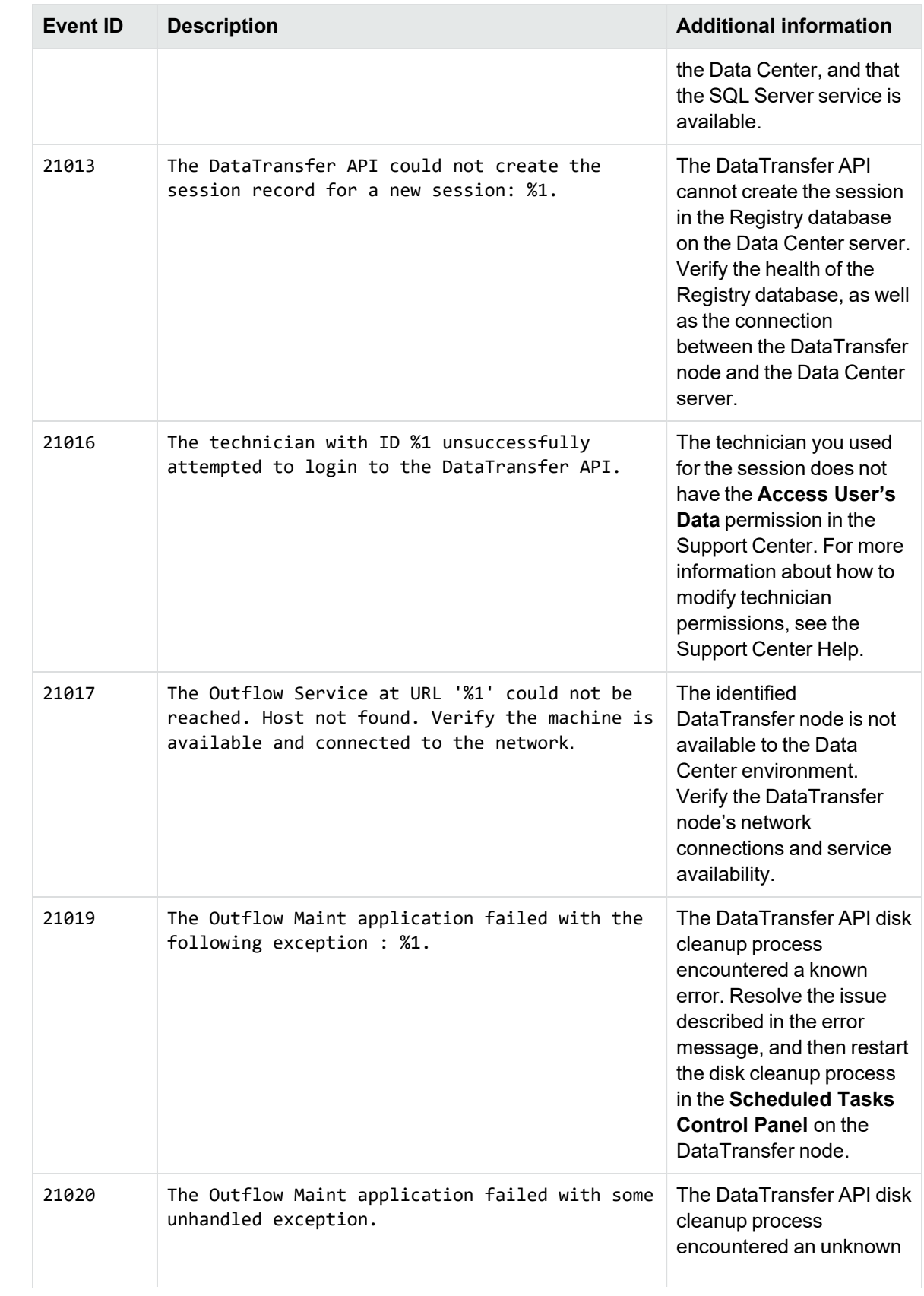

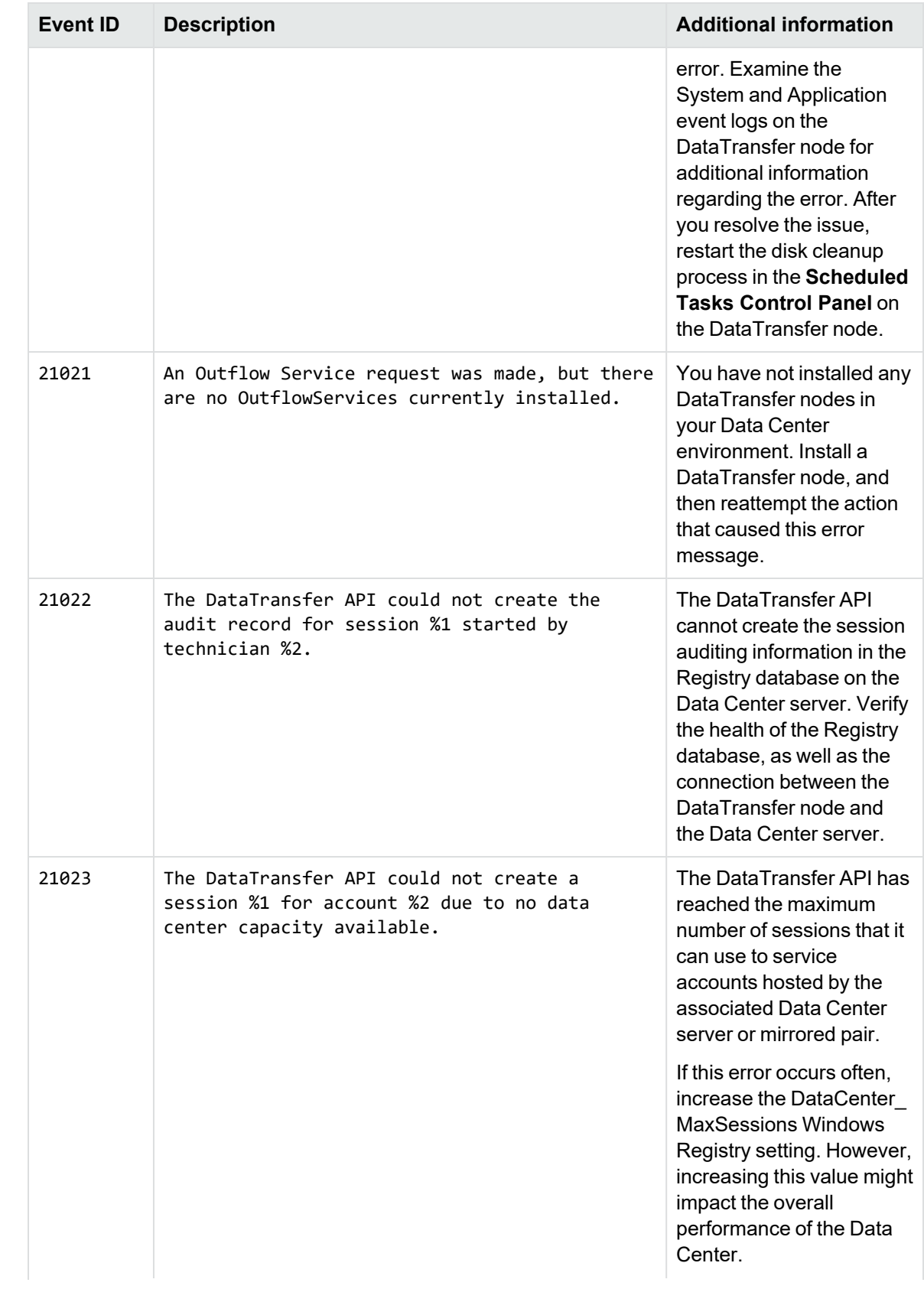

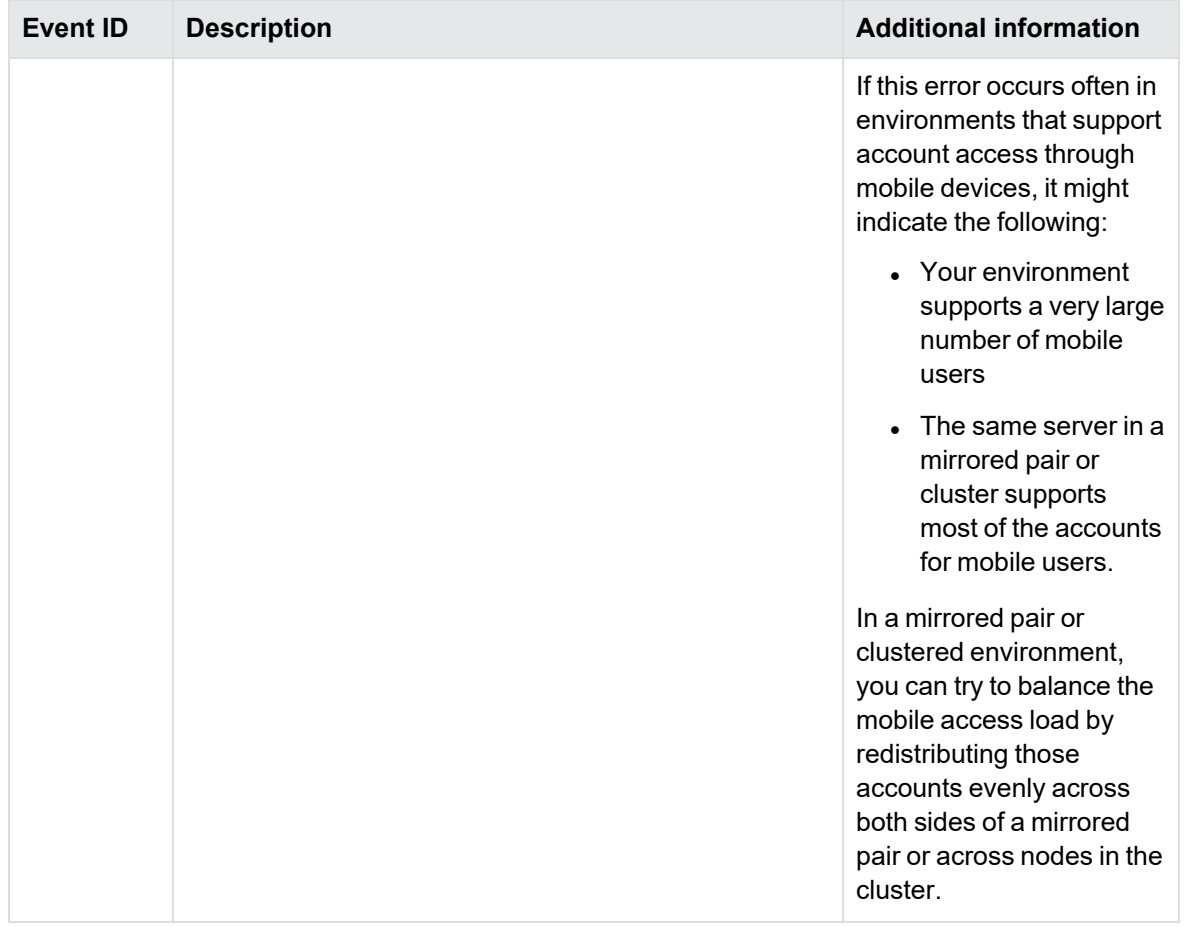

# <span id="page-11-0"></span>**Chapter 2: DataTransfer node resource management**

This chapter describes how to monitor the DataTransfer node's resources to ensure that the DataTransfer API is operating correctly.

- [Available](#page-11-1) disk space issues, below
- [DataTransfer](#page-11-2) node capacity, below

### <span id="page-11-1"></span>**Available disk space issues**

When you install a DataTransfer node, the installation process requires that you provide a location for the DataTransfer API to create temporary files. When either you or compatible applications create sessions that attempt to obtain files and information from the Data Center, the DataTransfer API uses this folder as a temporary location for the data it sends. Once it has sent the requested data, the files and information it stored on disk still take up space on disk, but have no further use to the DataTransfer API.

To reclaim this space on the DataTransfer node, the DataTransfer API includes a disk cleanup application that runs by default once daily. Without this application, over time, the DataTransfer API would use all available disk space, until no disk space is available for any processes on the DataTransfer node.

If you need to manually run the disk cleanup application, open the **Scheduled Tasks Control Panel**, and then run **OutflowMaint**.

## <span id="page-11-2"></span>**DataTransfer node capacity**

The DataTransfer API was designed to be able to expand to meet your changing data extraction needs. By default, a DataTransfer node accepts 25 sessions for processing at any one time. To handle additional sessions, you can install additional DataTransfer nodes in your Data Center environment.

In order to determine if your existing DataTransfer node configuration is meeting your needs, you can monitor the several counters in the Windows Performance Monitor.

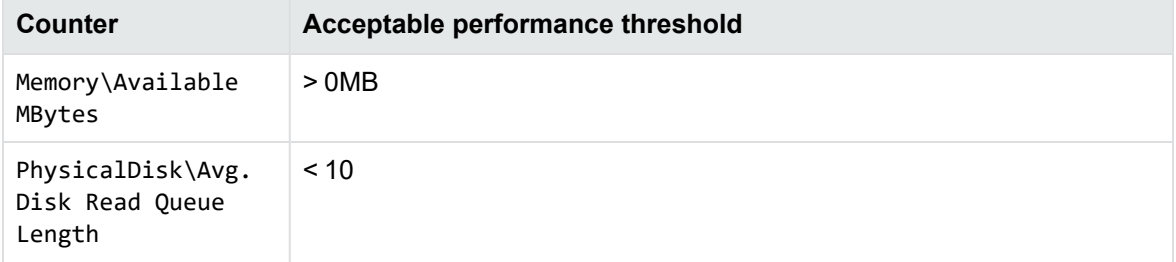

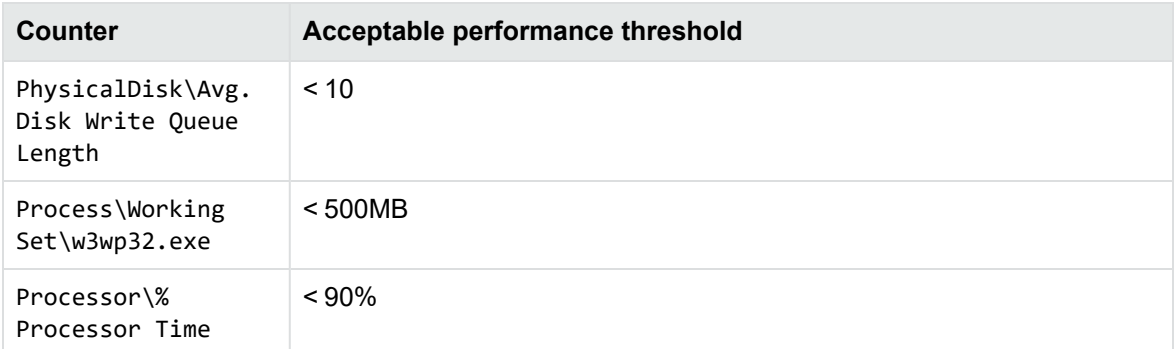

# <span id="page-13-0"></span>**Chapter 3: DataTransfer API audit Information**

This chapter describes the information that the DataTransfer API stores for auditing purposes.

• Audit [information,](#page-13-1) below

## <span id="page-13-1"></span>**Audit information**

The DataTransfer API collects limited information regarding its activities. This information is retained in the ChangeLog table in the Registry database on the Data Center server that the DataTransfer node connects to.

The information in the ChangeLog table is kept by default for 400 days.

This section describes the fields in the ChangeLog table that contain information related to DataTransfer API activity.

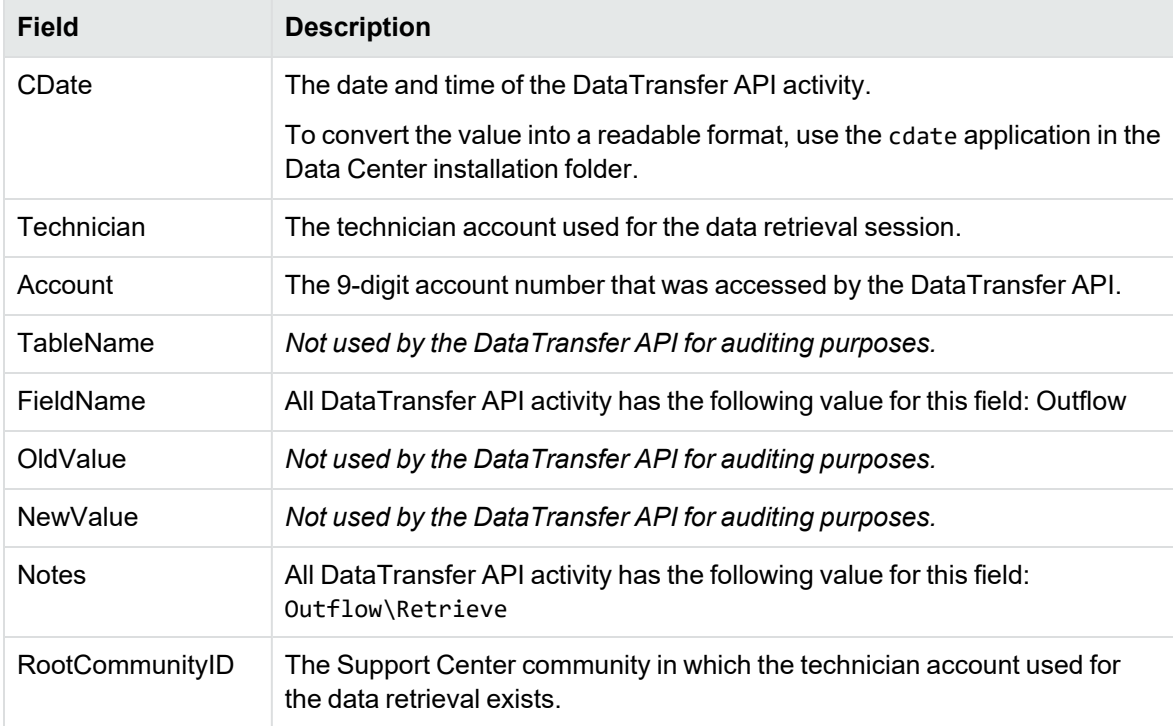

## <span id="page-14-0"></span>**Send documentation feedback**

If you have comments about this document, you can contact the [documentation](mailto:swpdl.ConnectedBackup.DocFeedback@microfocus.com?subject=Feedback on DataTransfer API 
Administration Guide (Micro Focus Connected Backup 9.0.7)) team by email. If an email client is configured on this system, click the link above and an email window opens with the following information in the subject line:

#### **Feedback on Micro Focus Connected Backup 9.0.7 DataTransfer API Administration Guide**

Add your feedback to the email and click **Send**.

If no email client is available, copy the information above to a new message in a web mail client, and send your feedback to swpdl.ConnectedBackup.DocFeedback@microfocus.com.

We appreciate your feedback!